# **実践**Web**デザイン** iQuery + CSS フレームワークでサクサクつくる「動き」と「仕掛け」

# **お詫びと訂正のお知らせ**

「実践Webデザイン iQuerv + CSS フレームワークでサクサクつくる「動き」と「仕掛け」 を ご購入いただきまして、誠にありがとうございます。本書の内容に誤りがございました。 この度はご迷惑をおかけ致しまして誠に申し訳ございません。訂正してお詫び申し上げます。

#### **訂正内容**

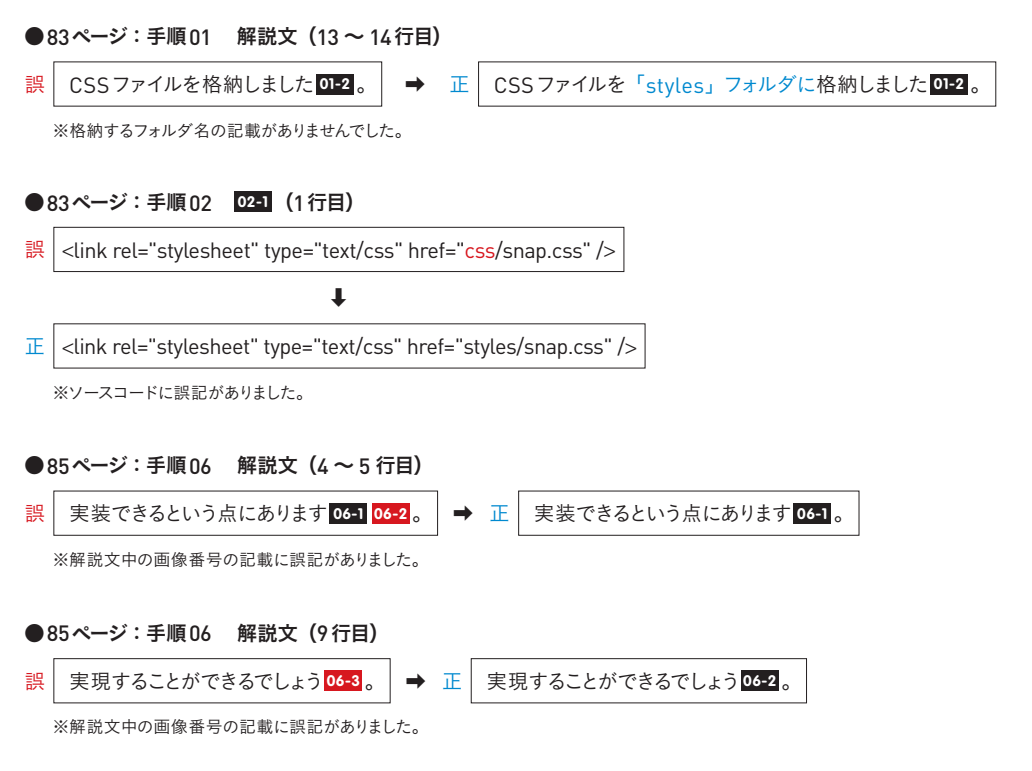

#### ●85ページ:手順06 06-2 及び06-3 正 誤 06-1 オプションを記述する位置 var snapper = new Snap({ element:\$('#content')[0] items:['索引1','索引2'] element:\$("#content")[0] lement.y noment not<br>[ここにオプションを指定します。]  $h$  $\overline{\mathcal{E}}$  $h$  $\rightarrow$ 06-3 主なオプション一覧 06-2 主なオプション一覧 オプション属性 説明 値 オプション属性 "我明 "left" *f*" right" left'か'right' disable スライドを無効にしたい方向 disable スライドを無効にしたい方向  $\vec{\tau}$ <sub>7</sub>  $\uparrow$   $\downarrow$   $\downarrow$   $\uparrow$   $\uparrow$   $\uparrow$ デフォルトは none transitionSpeed 開閉のスピード 秒。デフォルトは0.3秒 transitionSpeed 問題のフピード 秒。デフォルトは0.3秒 CSS3 Easing linear, ease, cubic-bezier CSS3 Easing 'linear','ease',' cubic-bezier

※「06-2 オプション記述例」は不要なソースコードです。また、06-3 は正しくは 06-2 となります。

## ● 97ページ: 手順 05 解説文 (9 行目)

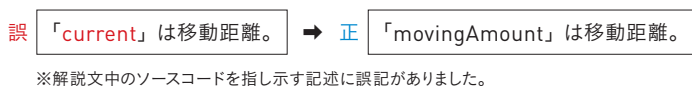

# ●104ページ: 完成作例 (画像)

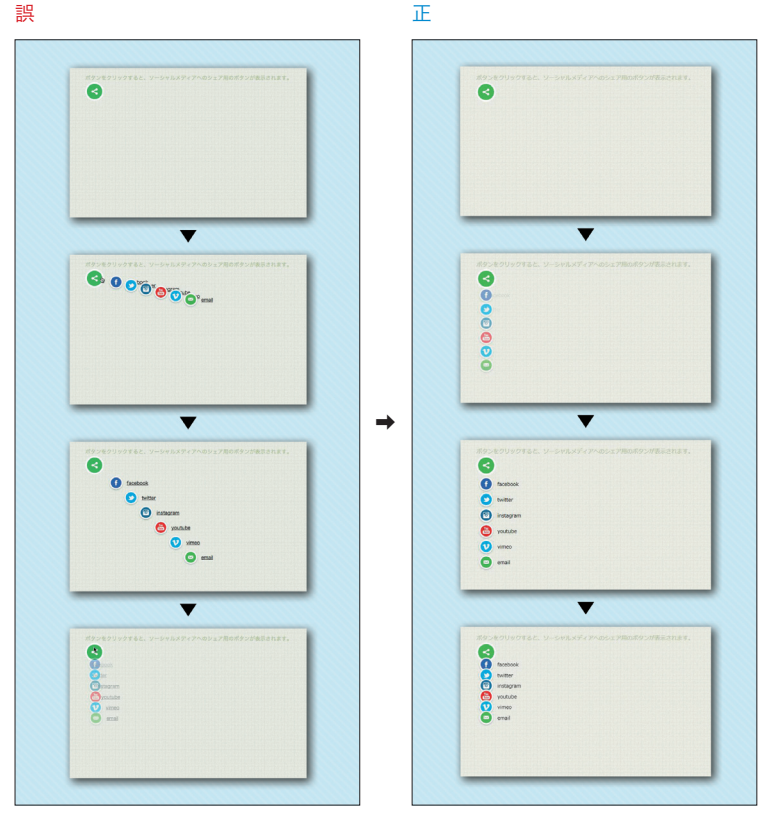

※記事冒頭の完成作例画像に誤りがありました。

#### **●133ページ:手順01 01-2**

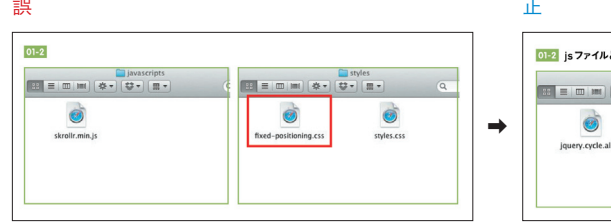

.<br>- と CSS ファイルをフォルダに 格納  $\begin{tabular}{|c|c|c|c|} \hline \quad \quad & \quad & \quad & \quad & \quad \\ \hline \hline \end{tabular}$  <br>  $\begin{tabular}{|c|c|c|c|c|} \hline $\frac{\pi}{2} \star$ & $\frac{\pi}{2} \star$ & $\frac{\pi}{2}$ \\ \hline \end{tabular}$  $\vec{e}$  $\vec{\bullet}$  $\bullet$ ai li jquery.maximage.js iquery maximage css cryles css

※ 01-2 のキャプションが抜けておりました。正しくは「 01-2 jsファイルと CSSファイルをフォルダに格納」となります。 また、画像に誤りがありました。

**●160ページ:手順03 03-1** ※ 03-1 のキャプション内のファイル名に誤記がありました。 <mark>03-1 flexslider.cssを読み込む記述 │ → 正│ 03-1</mark> CSSファイルを読み込む記述 誤  $\rightarrow$   $E$ 

### ●206ページ: 完成作例 (画像)

誤 正 Bootstro.isのサンプル Bootstro.jsのサンプル MOULES OF THE PASSES :<br>::::::::::::クラスを設定した要素を1つずつハイライトしていきます<br>!!:::::プル1ポタンをクリックするとチュートリアルが起動します。 。<br>ハイライトする夏素の種類は自分で決められます。<br>サンプル2ポタンをクリックするとチュートリアルが起動します。 ハイライトする更素の標面は自分で決められます。<br>サンプル2ポタンをクリックするとチュートリアルが起動します。 step1  ${\tt step2}$  ${\tt step3}$  $\begin{matrix} step2 & step3\\ \text{resp.} & \text{step3} \\ \text{if } \text{time1-error} & \text{if } \text{time2} \\ \text{if } \text{time2-error} & \text{if } \text{time3} \end{matrix}$ step1 step1 step3 step2  $-39978896, b$  $\overline{\phantom{0}}$ 18 - ここにタイトルを入れる。 step1 step2 「次へ」をクリックすると、次のス<br>テップに移動します。「わかった!終<br>了!」をクリックするとポップアップ  $\overline{\phantom{a}}$ ブを設定したコンテンツで? step1  $\sqrt{273}$  - step1  $35\%$ ーーーー<br>最初に表示されるチュートリアルで<br>す。カーソルキーでも次のstepへ移動<br>をすることができます。 ste step1 ·ステップ表示中に、カ<br>• Afrik=ア語ア出なる ï  $\rightarrow$ **BA** - ここにタイトルを入れる  $\overline{\textbf{v}}$ 一<br>bootstroクラスで聞われた箇所がハー<br>イトされます。カーソルキーでもス<br>テップの移動が出来ます。(ボップア<br>ブを上に表示) リックするとチュ  $\overline{mn}$  - steed  $-0.6$ 2番目に表示されるチュートリアルで<br>す。Escキーでチュートリアルを終了す<br>ろことができます。  $1871$ step2  $_{\rm{heat}}$ ーーーーーー<br>2番目のステップを設定したコンテンツア! step2 step3 - ステップ表示中に、カーソルキーでも動かせる。<br>- escキーで終了出来る。 step1 ┳  $\overline{\phantom{a}}$ step2 step3  $\overline{151}$  - also 3 ステップ表示中に、<br>escキーで終了出来 レイの表示位置を変えられる  $\overline{a}$ 背景をクリックしてもチュートリアル<br>を終了するとができます。 **BI-ここにタイトルを入れる** step3 -<br>ESCキーや背面をクリックすることで<br>もポップアップを消せます。ポップ<br>アップの表示箇所をト下かれに設定所  $\frac{1}{2}$  Prev 188078-7688 step1 st ī ステップ表示中に、/<br>escキーで終了出来る クリックイベントと合わせて使います

※記事冒頭の完成作例画像に誤りがありました。

#### **●209ページ:手順04 04-2**

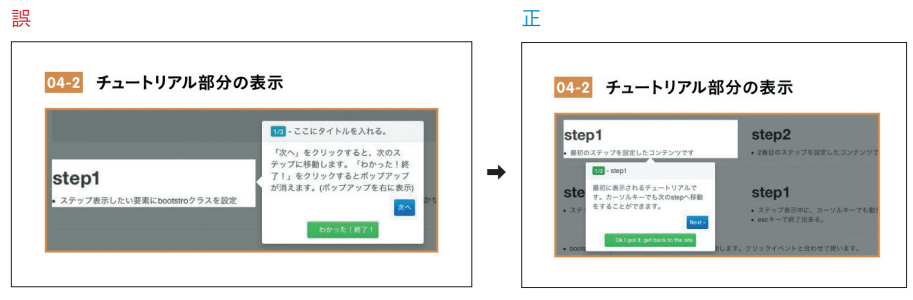

**※04-2の画像に誤りがありました。** 

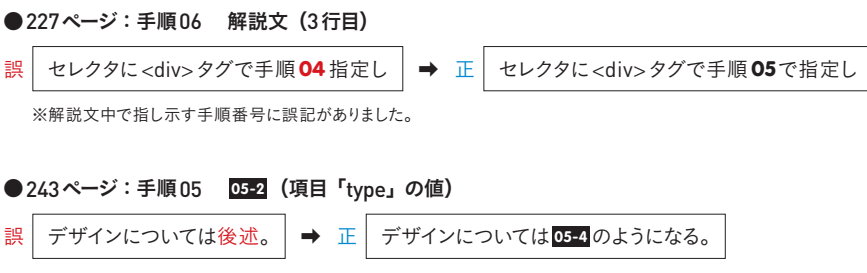

※表組み内の項目「type」の値の解説に誤記がありました。